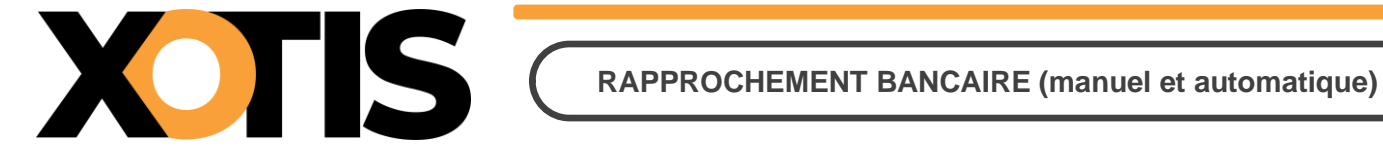

**30/10/2023**

Temps de lecture : **5'** 

# **ÉTAPES DU RAPPROCHEMENT BANCAIRE**

**PARTIE 1 : DESCRIPTION DE LA FENÊTRE PRINCIPALE**

**Section 1 : Description des boutons de traitement**

**Section 2 : Description des paramètres du rapprochement manuel** 

**PARTIE 2 : PROCÉDURE MANUELLE**

**PARTIE 3 : PROCÉDURE AUTOMATIQUE**

**Section 1 : Édition du rapprochement (lancement)**

**Section 2 : Édition du rapprochement (présentations) – Début** 

**Section 2 : Édition du rapprochement (présentations) – Fin** 

**PARTIE 4 : RÉSULTATS**

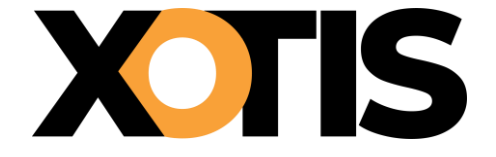

**RAPPROCHEMENT BANCAIRE (manuel et automatique)**

## **ÉTAPES PRÉALABLES**

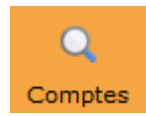

Au menu de **LOUMA**, cliquez sur l'icône **« Comptes »** qui figure dans la barre d'outils (équivalent à la sélection des choix **« Ecritures »,** puis **« Interrogation des Comptes »)**. Puis, dans la rubrique **« Compte »**, saisissez le compte de trésorerie.

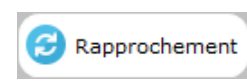

Cliquez ensuite sur le bouton **« Rapprochement »,** qui n'apparait que si le compte indiqué a pour racine **512**. Si ce n'est pas le cas, vous devez paramétrer les fourchettes de comptes financiers / de trésorerie au niveau de **« Paramétrage »** / **« Paramétrage Global »** / **« Comptes de trésorerie »**.

## **PARTIE 1 : DESCRIPTION DE LA FENÊTRE PRINCIPALE**

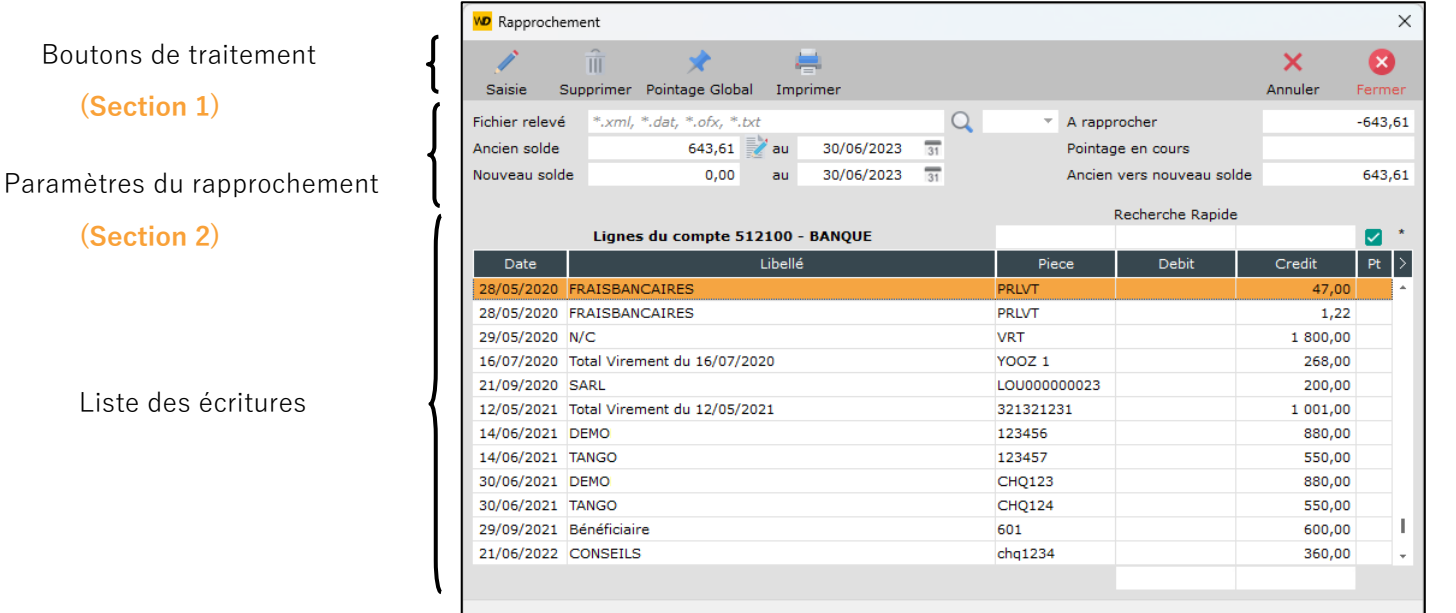

#### **Section 1 : Description des boutons de traitement**

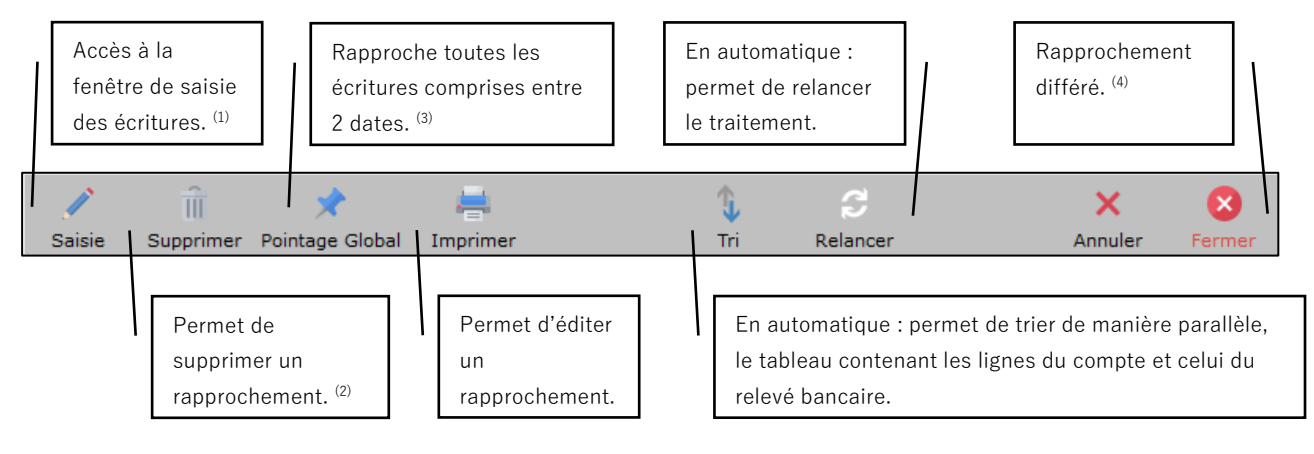

(1) Permet principalement de saisir des écritures relatives à des frais bancaires présents sur le relevé bancaire et non prévus.

(2) Supprime aussi le(s) rapprochement(s) suivant(s). En effet, toutes les écritures rapprochées, pour lesquelles la date de rapprochement est supérieure ou égale à la « **Date de début de suppression** » (à saisir sur une fenêtre annexe), deviendraient de nouveau non rapprochées (et leur date de rapprochement serait vidée).

(3) À saisir sur une fenêtre annexe : « **Depuis le (JJ/MM/AAAA)** » et « **Jusqu'au (JJ/MM/AAAA)** ».

(4) Si le rapprochement en cours n'est pas terminé, l'ensemble des lignes déjà rapprochées sont mémorisées (avec la date « 01/01/0000 »). Si le rapprochement est terminé, le programme proposera de le valider.

#### **Section 2 : Description des paramètres du rapprochement manuel**

XOTIS C

**Les informations saisies et affichées dans cette partie de la fenêtre sont des données BANCAIRES et non COMPTABLES**.

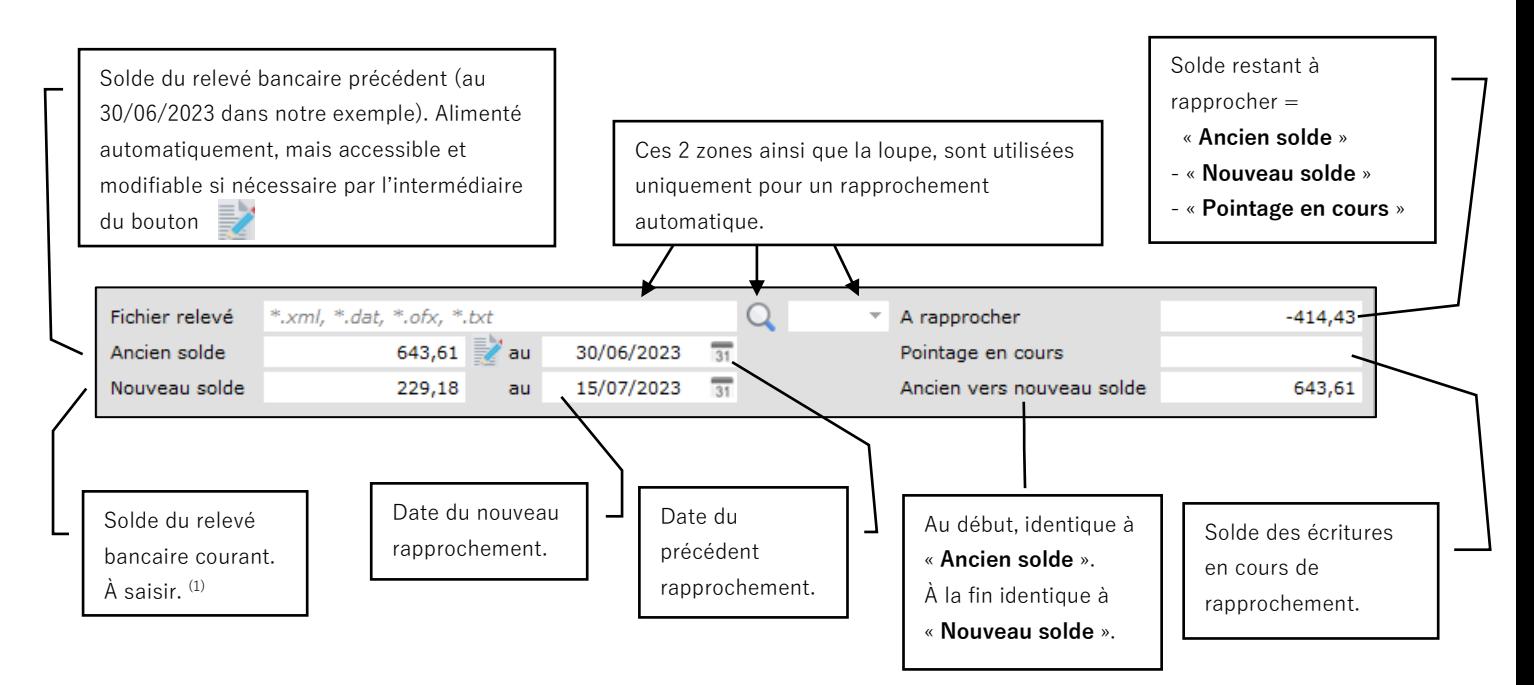

(1) Si ce dernier est **créditeur** (et donc débiteur en comptabilité), le montant doit être **positif**.

Si ce dernier est **débiteur** (et donc créditeur en comptabilité), le montant doit être **négatif**.

## **PARTIE 2 : PROCÉDURE MANUELLE**

XOTIS C

À l'aide du relevé bancaire, renseignez les 2 zones « **Nouveau Solde** », « **au** » (sur la même ligne). Consécutivement à cela, **« A rapprocher »** est automatiquement calculé.

Double-cliquez sur une ligne d'écriture afin de la rapprocher. Une hirondelle rouge  $\langle \cdot \rangle$  apparaît alors dans la colonne **« Pt »** (**« Pointée »**). De ce fait, **« A rapprocher »**, **« Pointage en cours »** et **« ancien vers nouveau solde »** évoluent.

N.B. : Un double-clic sur une ligne déjà rapprochée, va la dé-rapprocher (donc l'hirondelle rouge disparait).

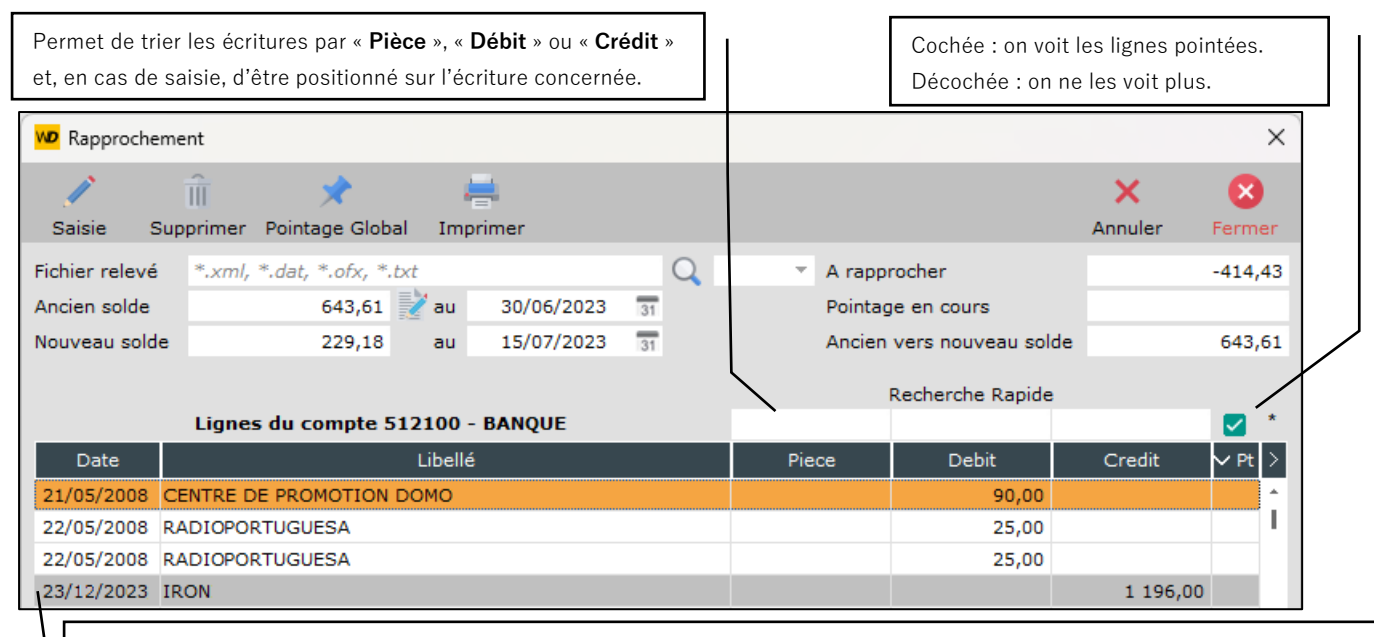

Les écritures dont la date est supérieure à la date de rapprochement, sont affichées sur un fond gris. Elles ne sont pas rapprochables. Message : « **Cette ligne ne peut pas être pointée car la date est postérieure à celle du rapprochement !** ».

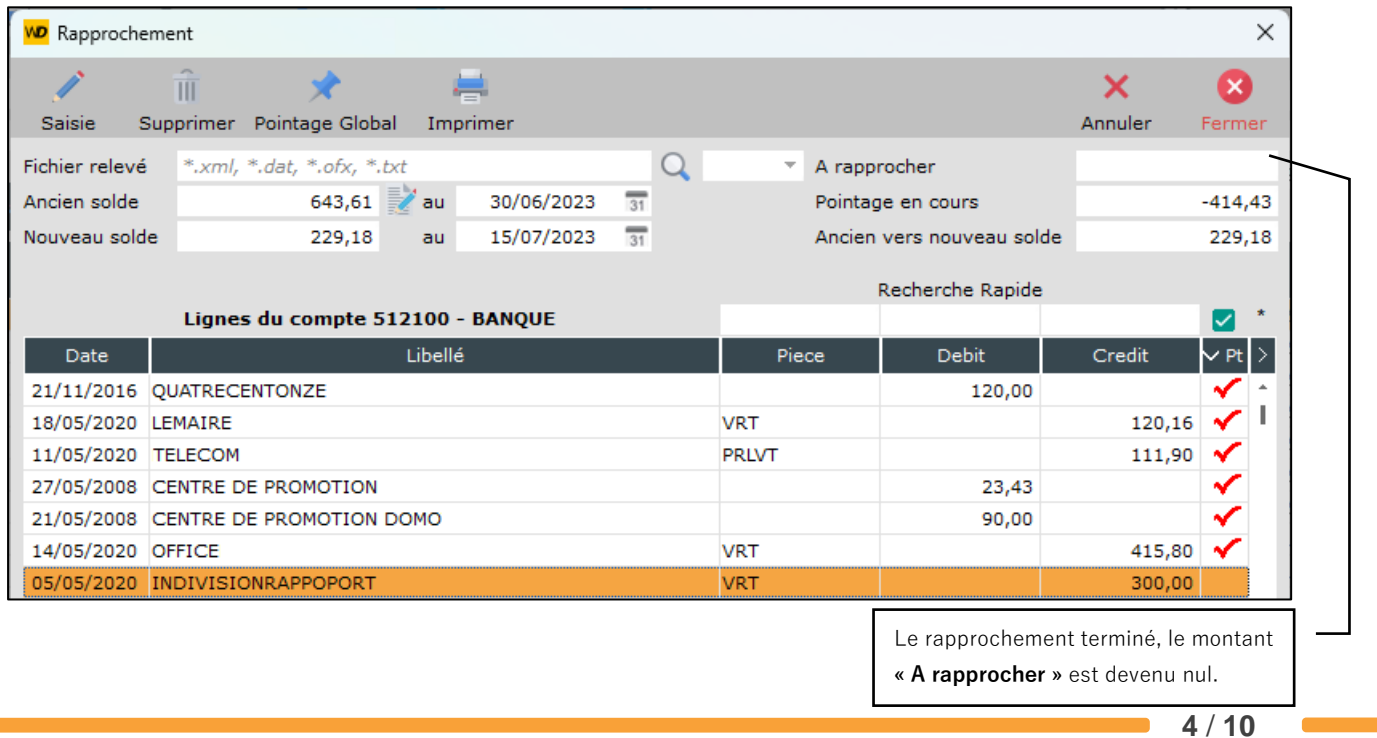

**LOUMA** vous signale que le rapprochement est terminé, par le message « **Félicitations, votre compte est rapproché jusqu'au 15/07/2023** » (dans notre exemple).

Vous pouvez dès lors, cliquez sur le bouton « **Fermer** » ou « **Imprimer** », pour faire apparaitre la question **« Mise à jour du rapprochement ? ».** Cliquez sur « **Oui** » afin de le valider (la date de rapprochement est alors mise à jour pour toutes les écritures rapprochées) et de procéder à son édition, si vous avez cliqué sur « **Imprimer** ».

### **PARTIE 3 : PROCÉDURE AUTOMATIQUE**

**XOTIS** 

À l'aide de la loupe, allez chercher le « **Fichier relevé** ». Le chemin et le nom s'affichent dans la zone correspondante. Dans le même temps, à droite de la loupe, pour information, se trouve le type de fichier :

- Camt.053 = fichiers avec extension « .xml »
- Cfonb120 = fichiers avec extension « .dat » (éventuellement « .txt »)
- O.F.X. = fichiers avec extension « .ofx »
- $Q.I.F. = fichiers avec extension « .qif » (non géré pour le moment)$

Un contrôle est fait entre l'« **Ancien solde** » et sa date de rapprochement et les mêmes informations contenues dans le fichier.

Un autre entre les coordonnées bancaires (BIC, IBAN) du compte comptable à rapprocher et les mêmes informations contenues dans le fichier.

Si l'un de ces contrôles n'est pas vérifié, un message apparait et la fenêtre reste en l'état.

S'ils sont tous vérifiés, le « **Nouveau solde** » et sa date sont pris dans le fichier et affichés. Le « **A rapprocher** » est calculé. Un second tableau chargé avec toutes les lignes du relevé apparait et le rapprochement automatique se déclenche.

Pour finir, toutes les lignes comptables pour lesquelles **LOUMA** a trouvé une correspondance avec une ligne du relevé sont rapprochées. Une hirondelle rouge ( $\checkmark$ ) apparaît alors dans la colonne **« Pt** » de chaque tableau et les lignes en correspondance sont affichées les unes en face des autres.

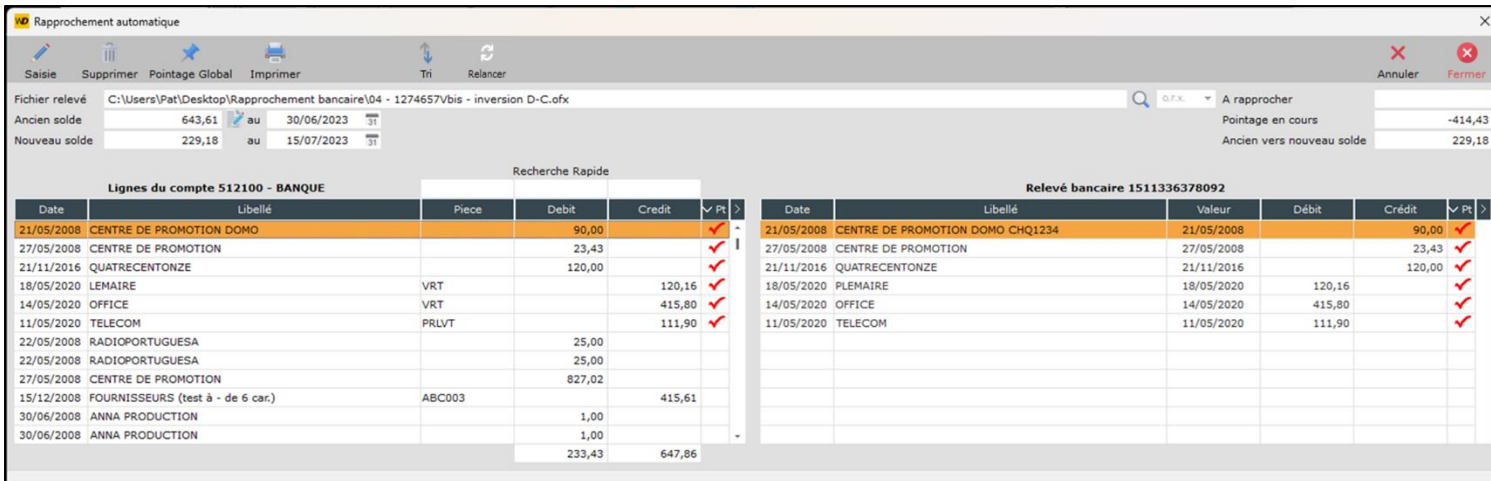

Dans notre exemple, toutes les lignes du relevé sont cochées, donc le rapprochement est terminé (la case « **A rapprocher** » est vidée). Le message de félicitations est apparu et il ne reste plus qu'à valider le rapprochement de la même manière que celle décrite dans la partie 2 : **Procédure Manuelle** (p. 4).

**Si toutes les lignes du relevé ne sont pas cochées** c'est que le montant comptable correspondant n'a pas été trouvé ou qu'il y est plusieurs fois. Il faut alors (après avoir éventuellement créé l'écriture), doublecliquer sur une ligne du relevé  $\langle \cdot \rangle$ , puis faire la même chose sur une ligne comptable ayant le même montant  $(\checkmark)$  et ce, jusqu'à terminer le rapprochement.

N.B. : Lorsqu'on sélectionne une ligne du relevé, le programme trie par montants et dates les lignes du tableau du compte comptable et se positionne automatiquement sur la première ayant le même montant.

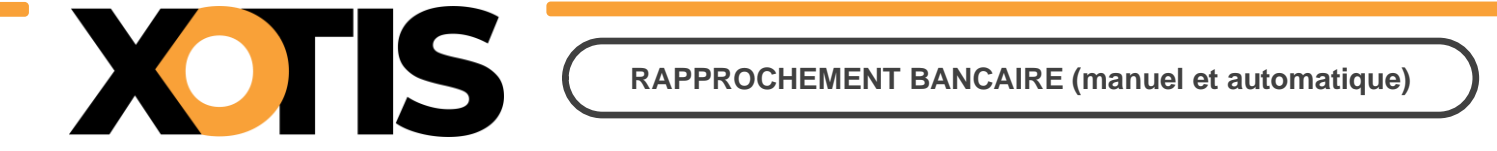

## **Section 1 : Édition du rapprochement (lancement)**

**Les informations saisies et affichées dans cette partie de la fenêtre sont des données BANCAIRES et non COMPTABLES**.

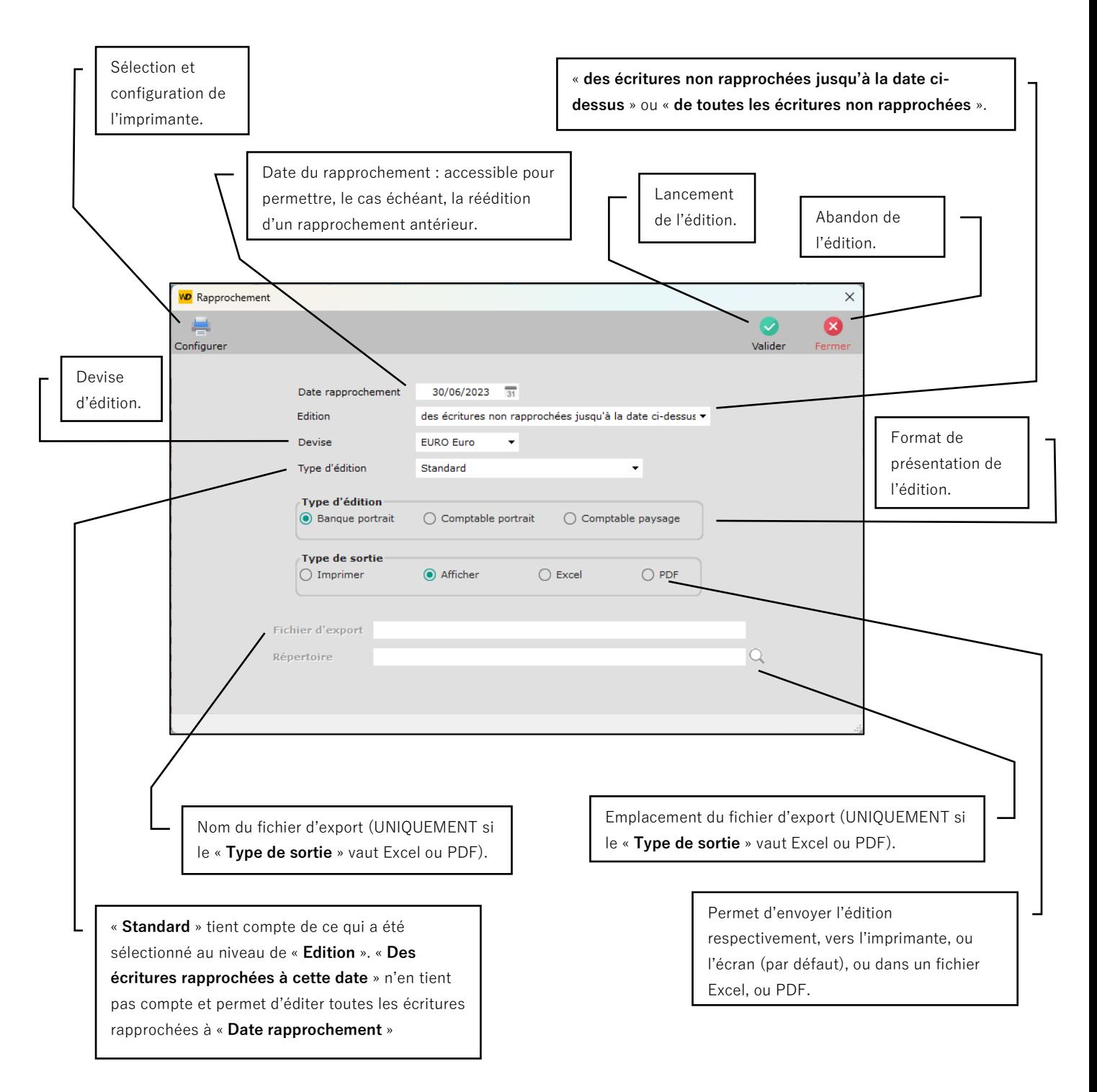

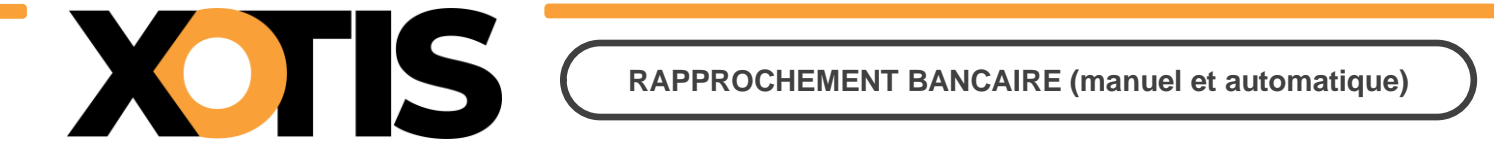

## **Section 2 : Édition du rapprochement (présentations) – Début**

Présentation à l'écran lorsque « **Edition** » vaut **des écritures non rapprochées jusqu'à la date ci-dessus**, **« Type d'édition »** vaut **Standard**, et **« Type d'édition »** vaut **Banque portrait** :

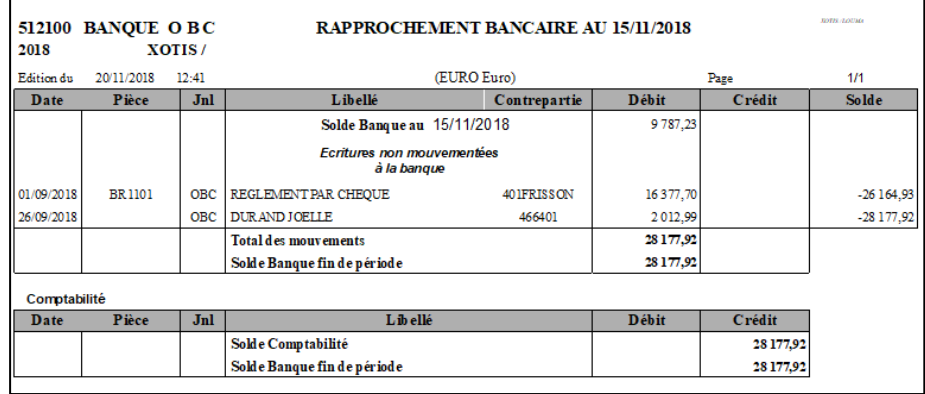

Présentation à l'écran lorsque **« Edition »** vaut **de toutes les écritures non rapprochées**, **« Type d'édition »** vaut **Standard**, et **« Type d'édition »** vaut **Banque portrait** :

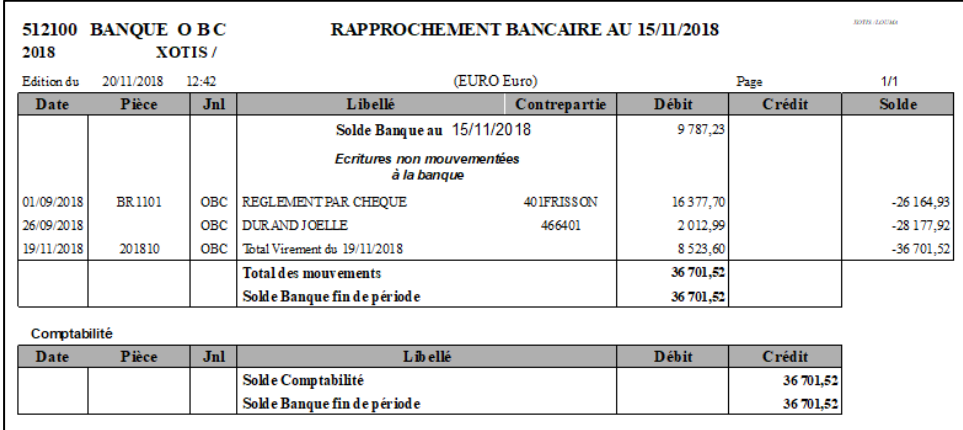

Présentation à l'écran lorsque **« Edition »** vaut **de toutes les écritures non rapprochées**, **« Type d'édition »** vaut **Standard**, et **« Type d'édition »** vaut **Comptable portrait** :

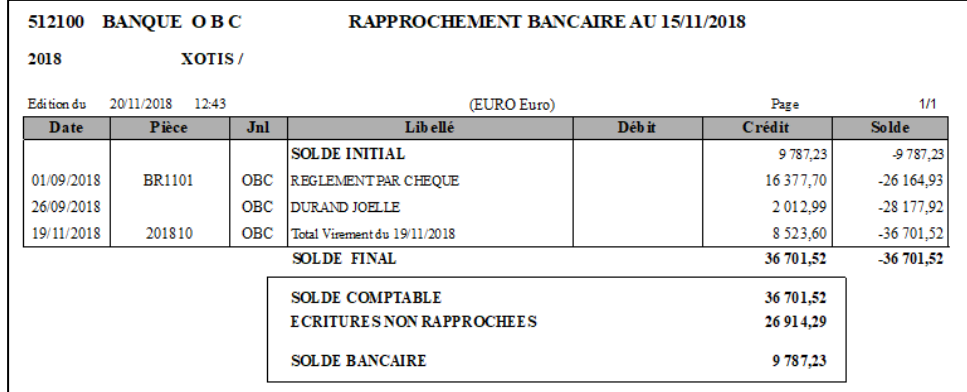

**8** / **10**

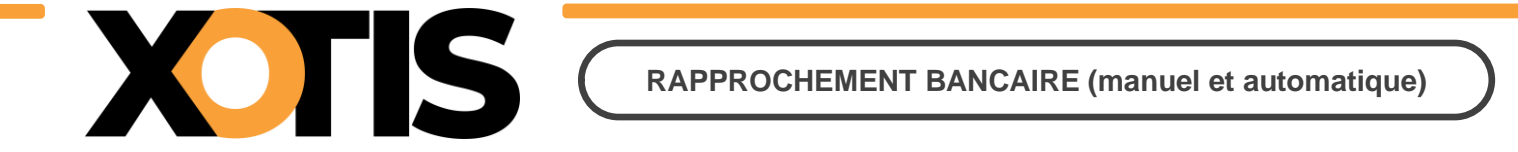

## **Section 3 : Édition du rapprochement (présentations) – Fin**

Présentation à l'écran lorsque **« Type d'édition »** vaut **Des écritures rapprochées à cette date** et **« Type d'édition »** vaut **Banque portrait** :

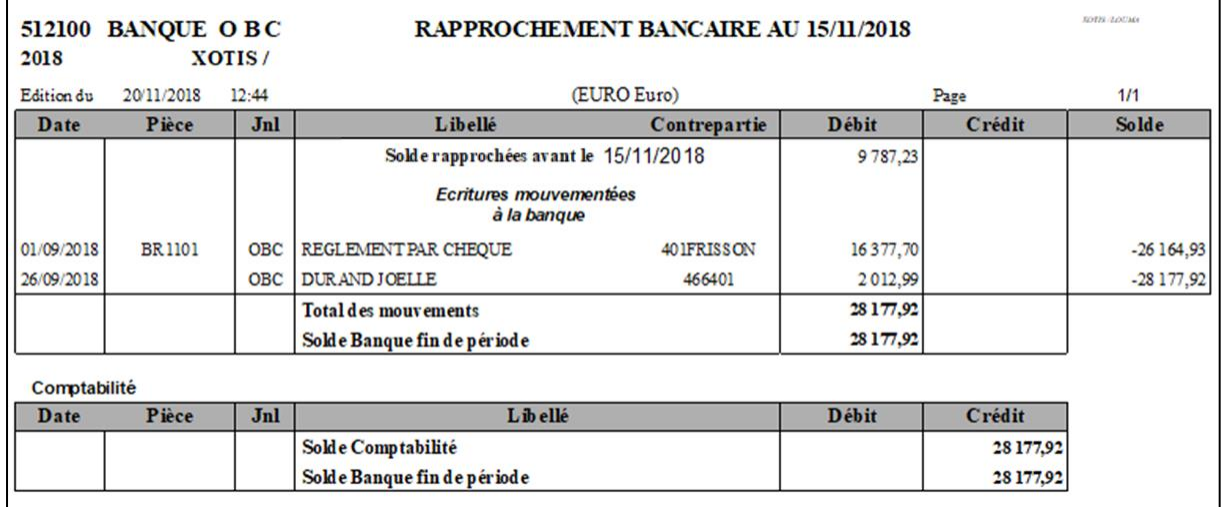

Présentation à l'écran lorsque **« Type d'édition »** vaut **Des écritures rapprochées à cette date**, et **« Type d'édition »** vaut **Comptable paysage** :

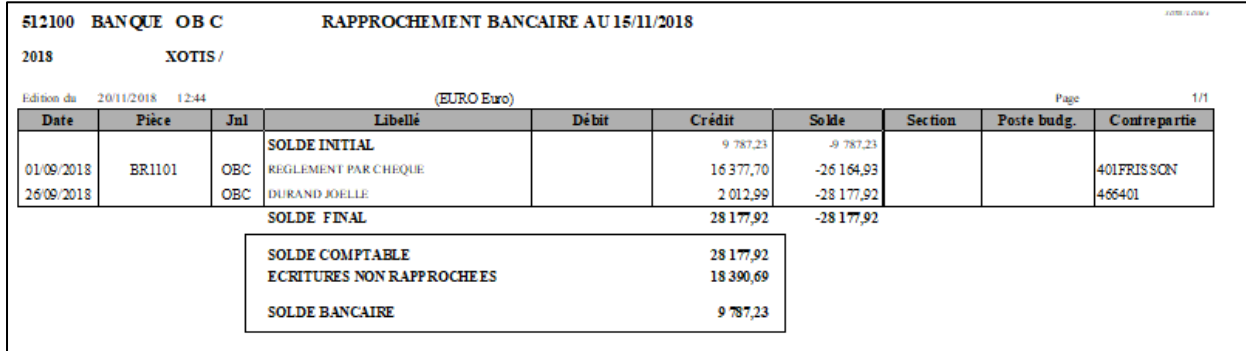

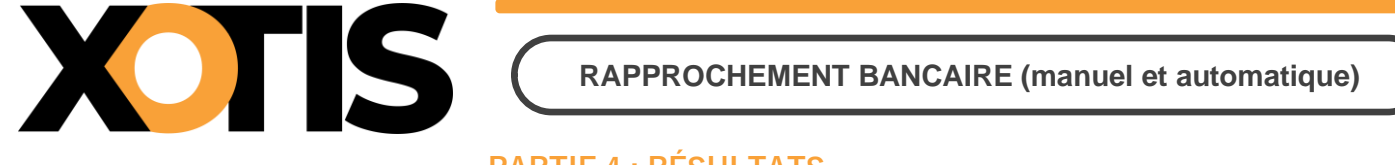

# **PARTIE 4 : RÉSULTATS**

Au retour de l'édition, la fenêtre **« Rapprochement »** est réactualisée en conséquence. Les écritures qui viennent d'être rapprochées ne sont plus affichées en rapprochement manuel.

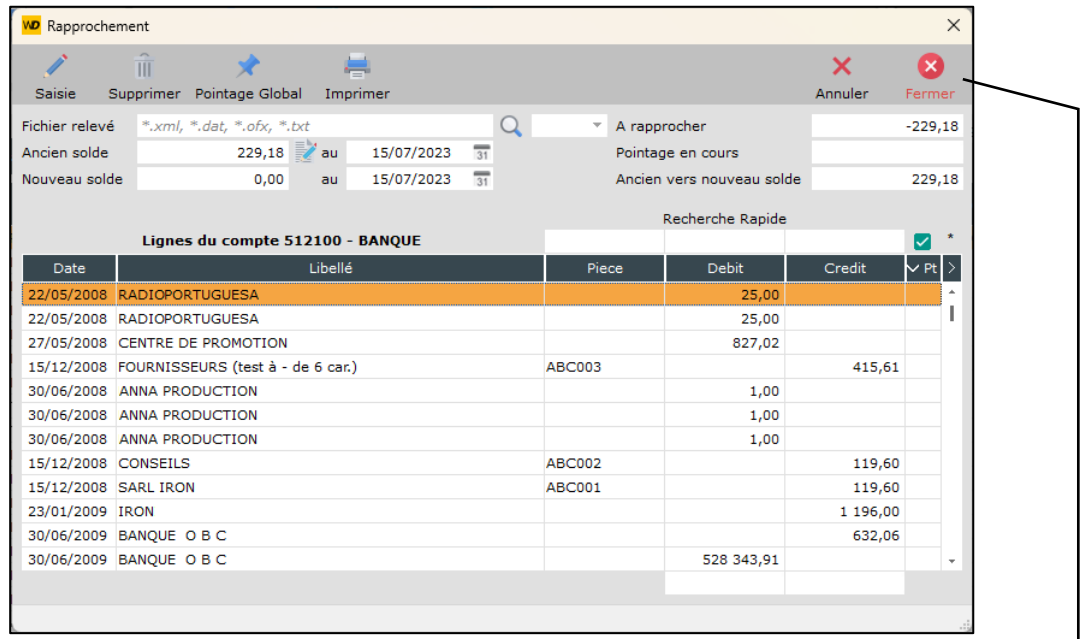

Cliquez sur le bouton « **Fermer** » afin de revenir à la fenêtre principale « **Interrogation des Comptes** ».

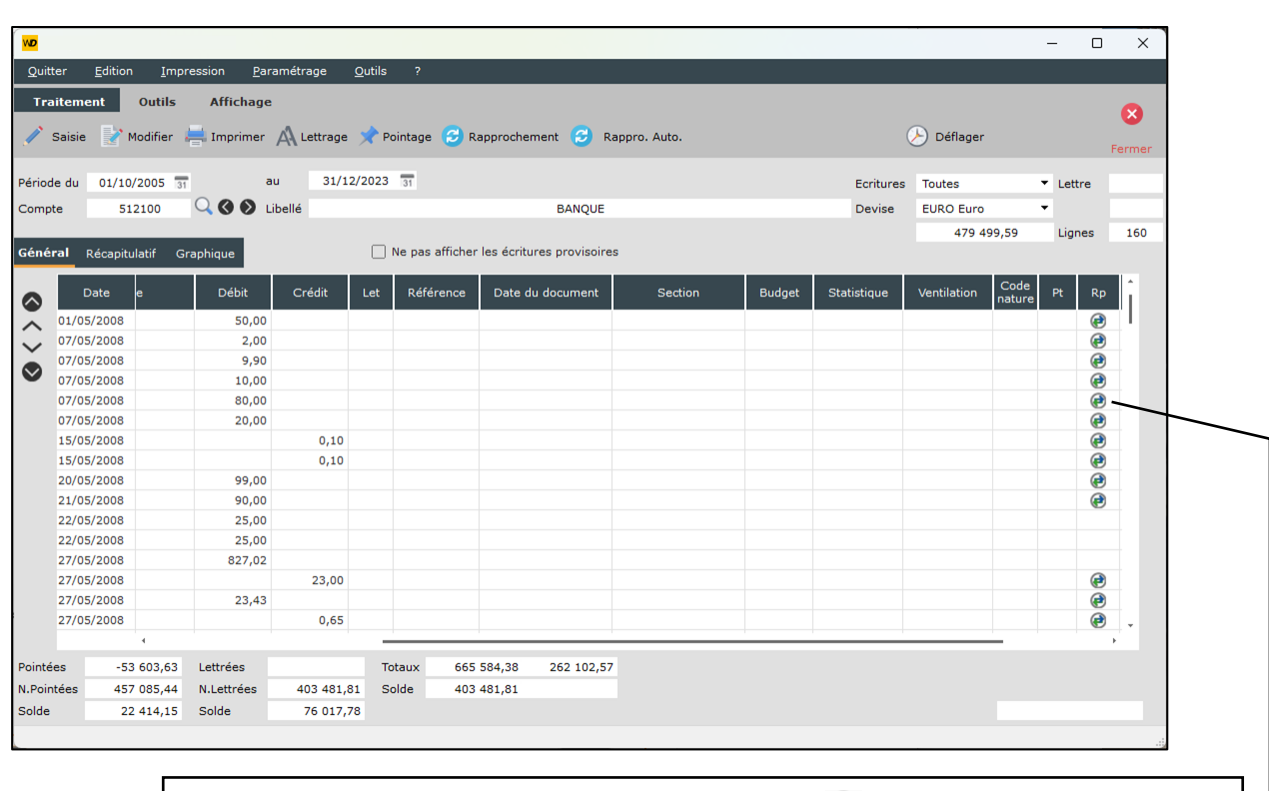

Pour les lignes d'écriture rapprochées, l'icône de rapprochement  $\bigodot$  est affichée dans la colonne « **Rp** » (**« Rapprochée »**).

C'est également le cas pour les écritures pour lesquelles le rapprochement a été différé.

┙